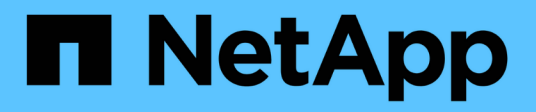

## **Risoluzione dei problemi**

OnCommand Unified Manager 9.5

NetApp December 20, 2023

This PDF was generated from https://docs.netapp.com/it-it/oncommand-unified-manager-95/onlinehelp/task-changing-the-unified-manager-host-name-on-vmware.html on December 20, 2023. Always check docs.netapp.com for the latest.

# **Sommario**

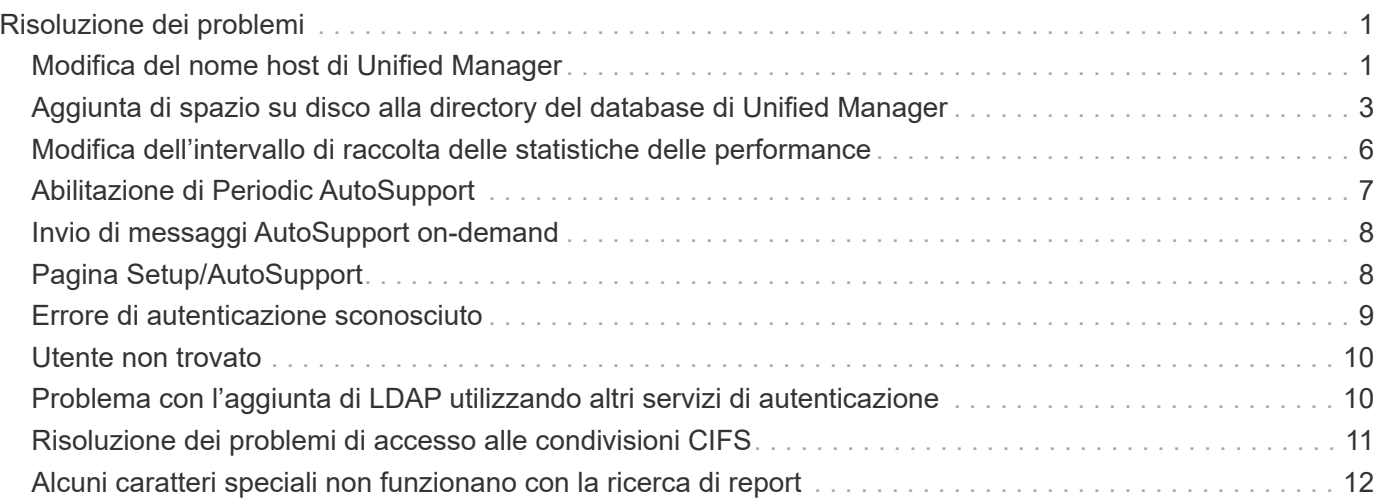

# <span id="page-2-0"></span>**Risoluzione dei problemi**

Le informazioni per la risoluzione dei problemi consentono di identificare e risolvere i problemi riscontrati durante l'utilizzo di Unified Manager.

## <span id="page-2-1"></span>**Modifica del nome host di Unified Manager**

A un certo punto, potrebbe essere necessario modificare il nome host del sistema su cui è stato installato Unified Manager. Ad esempio, è possibile rinominare l'host per identificare più facilmente i server Unified Manager in base al tipo, al gruppo di lavoro o al gruppo di cluster monitorato.

I passaggi necessari per modificare il nome host variano a seconda che Unified Manager sia in esecuzione su un server VMware ESXi, Red Hat o CentOS Linux o Microsoft Windows.

## **Modifica del nome host dell'appliance virtuale Unified Manager**

All'host di rete viene assegnato un nome quando l'appliance virtuale di Unified Manager viene implementata per la prima volta. È possibile modificare il nome host dopo l'implementazione. Se si modifica il nome host, è necessario rigenerare anche il certificato HTTPS.

### **Prima di iniziare**

Per eseguire queste attività, è necessario essere connessi a Unified Manager come utente di manutenzione o disporre del ruolo di amministratore di OnCommand.

### **A proposito di questa attività**

È possibile utilizzare il nome host (o l'indirizzo IP host) per accedere all'interfaccia utente Web di Unified Manager. Se durante l'implementazione è stato configurato un indirizzo IP statico per la rete, sarebbe stato designato un nome per l'host di rete. Se la rete è stata configurata utilizzando DHCP, il nome host deve essere preso dal DNS. Se DHCP o DNS non sono configurati correttamente, il nome host "OnCommand" viene assegnato automaticamente e associato al certificato di protezione.

Indipendentemente dalla modalità di assegnazione del nome host, se si modifica il nome host e si intende utilizzare il nuovo nome host per accedere all'interfaccia utente Web di Unified Manager, è necessario generare un nuovo certificato di protezione.

Se si accede all'interfaccia utente Web utilizzando l'indirizzo IP del server invece del nome host, non è necessario generare un nuovo certificato se si modifica il nome host. Tuttavia, è consigliabile aggiornare il certificato in modo che il nome host del certificato corrisponda al nome host effettivo.

Se si modifica il nome host in Unified Manager, è necessario aggiornare manualmente il nome host in OnCommand Workflow Automation (Wfa). Il nome host non viene aggiornato automaticamente in WFA.

Il nuovo certificato non ha effetto fino al riavvio della macchina virtuale di Unified Manager.

#### **Fasi**

1. [Generare un certificato di protezione HTTPS](https://docs.netapp.com/it-it/oncommand-unified-manager-95/online-help/task-generating-an-https-security-certificate-ocf.html)

Se si desidera utilizzare il nuovo nome host per accedere all'interfaccia utente Web di Unified Manager, è necessario rigenerare il certificato HTTPS per associarlo al nuovo nome host.

2. [Riavviare la macchina virtuale di Unified Manager](https://docs.netapp.com/it-it/oncommand-unified-manager-95/online-help/task-restarting-the-unified-manager-virtual-machine.html)

Dopo aver rigenerato il certificato HTTPS, è necessario riavviare la macchina virtuale di Unified Manager.

### **Modifica del nome host di Unified Manager sui sistemi Linux**

A un certo punto, potrebbe essere necessario modificare il nome host della macchina Red Hat Enterprise Linux o CentOS su cui è stato installato Unified Manager. Ad esempio, è possibile rinominare l'host per identificare più facilmente i server Unified Manager in base al tipo, al gruppo di lavoro o al gruppo di cluster monitorato quando si elencano i computer Linux.

#### **Prima di iniziare**

È necessario disporre dell'accesso utente root al sistema Linux su cui è installato Unified Manager.

#### **A proposito di questa attività**

È possibile utilizzare il nome host (o l'indirizzo IP host) per accedere all'interfaccia utente Web di Unified Manager. Se durante l'implementazione è stato configurato un indirizzo IP statico per la rete, sarebbe stato designato un nome per l'host di rete. Se la rete è stata configurata utilizzando DHCP, il nome host deve essere preso dal server DNS.

Indipendentemente dalla modalità di assegnazione del nome host, se si modifica il nome host e si intende utilizzare il nuovo nome host per accedere all'interfaccia utente Web di Unified Manager, è necessario generare un nuovo certificato di protezione.

Se si accede all'interfaccia utente Web utilizzando l'indirizzo IP del server invece del nome host, non è necessario generare un nuovo certificato se si modifica il nome host. Tuttavia, è consigliabile aggiornare il certificato in modo che il nome host del certificato corrisponda al nome host effettivo. Il nuovo certificato non ha effetto fino al riavvio della macchina Linux.

Se si modifica il nome host in Unified Manager, è necessario aggiornare manualmente il nome host in OnCommand Workflow Automation (Wfa). Il nome host non viene aggiornato automaticamente in WFA.

#### **Fasi**

- 1. Accedere come utente root al sistema Unified Manager che si desidera modificare.
- 2. Arrestare il software Unified Manager e il software MySQL associato immettendo i seguenti comandi nell'ordine indicato:
- 3. Modificare il nome host utilizzando Linux hostnamectl comando: hostnamectl set-hostname new\_FQDN

hostnamectl set-hostname nuhost.corp.widget.com

- 4. Rigenerare il certificato HTTPS per il server:/opt/netapp/essentials/bin/cert.sh create
- 5. Riavviare il servizio di rete: service network restart
- 6. Una volta riavviato il servizio, verificare se il nuovo nome host è in grado di eseguire il ping: ping new\_hostname

ping nuhost

Questo comando dovrebbe restituire lo stesso indirizzo IP precedentemente impostato per il nome host originale.

7. Dopo aver completato e verificato la modifica del nome host, riavviare Unified Manager immettendo i seguenti comandi nell'ordine indicato:

## <span id="page-4-0"></span>**Aggiunta di spazio su disco alla directory del database di Unified Manager**

La directory del database di Unified Manager contiene tutti i dati relativi allo stato e alle performance raccolti dai sistemi ONTAP. In alcuni casi, potrebbe essere necessario aumentare le dimensioni della directory del database.

Ad esempio, la directory del database potrebbe essere piena se Unified Manager sta raccogliendo dati da un gran numero di cluster in cui ciascun cluster ha molti nodi. Si riceverà un avviso quando la directory del database è piena al 90% e un evento critico quando la directory è piena al 95%.

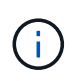

Non vengono raccolti dati aggiuntivi dai cluster dopo che la directory raggiunge il 95% di riempimento.

I passaggi necessari per aggiungere capacità alla directory dei dati sono diversi a seconda che Unified Manager sia in esecuzione su un server VMware ESXi, Red Hat o CentOS Linux o su un server Microsoft Windows.

## **Aggiunta di spazio al disco dati della macchina virtuale VMware**

Se è necessario aumentare la quantità di spazio sul disco dati per il database di Unified Manager, è possibile aggiungere capacità dopo l'installazione aumentando lo spazio su disco disk 3.

### **Prima di iniziare**

- È necessario disporre dell'accesso al client vSphere.
- La macchina virtuale non deve contenere snapshot memorizzate localmente.
- È necessario disporre delle credenziali utente di manutenzione.

### **A proposito di questa attività**

Si consiglia di eseguire il backup della macchina virtuale prima di aumentare le dimensioni dei dischi virtuali.

#### **Fasi**

- 1. Nel client vSphere, selezionare la macchina virtuale Unified Manager, quindi aggiungere ulteriore capacità del disco ai dati disk 3. Per ulteriori informazioni, consultare la documentazione di VMware.
- 2. Nel client vSphere, selezionare la macchina virtuale Unified Manager, quindi selezionare la scheda **Console**.
- 3. Fare clic su nella finestra della console, quindi accedere alla console di manutenzione utilizzando il nome utente e la password.
- 4. Nel **Menu principale**, inserire il numero dell'opzione **Configurazione di sistema**.
- 5. Nel menu **System Configuration Menu**, inserire il numero dell'opzione **aumenta dimensioni disco dati**.

## **Aggiunta di spazio alla directory dei dati dell'host Linux**

Se è stato assegnato spazio su disco insufficiente a /opt/netapp/data Directory per supportare Unified Manager quando si configura originariamente l'host Linux e si installa Unified Manager, è possibile aggiungere spazio su disco dopo l'installazione aumentando lo spazio su disco su /opt/netapp/data directory.

### **Prima di iniziare**

È necessario disporre dell'accesso utente root alla macchina Red Hat Enterprise Linux o CentOS Linux su cui è installato Unified Manager.

### **A proposito di questa attività**

Si consiglia di eseguire il backup del database di Unified Manager prima di aumentare le dimensioni della directory dei dati.

#### **Fasi**

- 1. Accedere come utente root alla macchina Linux su cui si desidera aggiungere spazio su disco.
- 2. Arrestare il servizio Unified Manager e il software MySQL associato nell'ordine indicato:
- 3. Creare una cartella di backup temporanea (ad esempio, /backup-data) con spazio su disco sufficiente per contenere i dati nella corrente /opt/netapp/data directory.
- 4. Copiare il contenuto e la configurazione dei privilegi dell'esistente /opt/netapp/data directory nella directory dei dati di backup: cp -rp /opt/netapp/data/\* /backup-data
- 5. Se Linux è attivato:
	- a. Ottenere il tipo di se Linux per le cartelle esistenti /opt/netapp/data cartella:

```
se_type= ls -Z /opt/netapp/data | awk '{print $4}'| awk -F: '{print $3}'|
head -1
```
Il sistema restituisce una conferma simile a quanto segue:

```
echo $se_type
mysqld_db_t
```
- a. Eseguire chcon Per impostare il tipo di se Linux per la directory di backup: chcon -R --type=mysqld\_db\_t /backup-data
- 6. Rimuovere il contenuto di /opt/netapp/data directory:

```
a. cd /opt/netapp/data
```
b.  $rm -rf$  \*

7. Espandere le dimensioni di /opt/netapp/data Directory fino a un minimo di 750 GB tramite comandi LVM o aggiungendo dischi aggiuntivi.

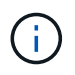

Montaggio di /opt/netapp/data La directory su un'esportazione NFS o una condivisione CIFS non è supportata.

8. Verificare che il /opt/netapp/data il proprietario della directory (mysql) e il gruppo (root) rimangono invariati: ls -ltr / | grep opt/netapp/data

Il sistema restituisce una conferma simile a quanto segue:

drwxr-xr-x. 17 mysql root 4096 Aug 28 13:08 data

9. Se Linux è attivato, verificare che il contesto per /opt/netapp/data la directory è ancora impostata su mysqld db t: touch /opt/netapp/data/abc``ls -Z /opt/netapp/data/abc

Il sistema restituisce una conferma simile a quanto segue:

```
-rw-r--r--. root root unconfined u:object r:mysqld db t:s0
/opt/netapp/data/abc
```
- 10. Copiare il contenuto da backup-data, torna alla sezione espansa /opt/netapp/data directory: cp -rp /backup-data/\* /opt/netapp/data/
- 11. Avviare il servizio MySQL: service mysqld start
- 12. Una volta avviato il servizio MySQL, avviare i servizi ocie e ocieau nell'ordine indicato: service ocie start``service ocieau start
- 13. Una volta avviati tutti i servizi, eliminare la cartella di backup /backup-data: rm -rf /backup-data

### **Aggiunta di spazio all'unità logica del server Microsoft Windows**

Se è necessario aumentare la quantità di spazio su disco per il database di Unified Manager, è possibile aggiungere capacità all'unità logica su cui è installato Unified Manager.

### **Prima di iniziare**

È necessario disporre dei privilegi di amministratore di Windows.

### **A proposito di questa attività**

Si consiglia di eseguire il backup del database di Unified Manager prima di aggiungere spazio su disco.

### **Fasi**

- 1. Accedere come amministratore al server Windows su cui si desidera aggiungere spazio su disco.
- 2. Seguire la procedura corrispondente al metodo che si desidera utilizzare per aggiungere ulteriore spazio:

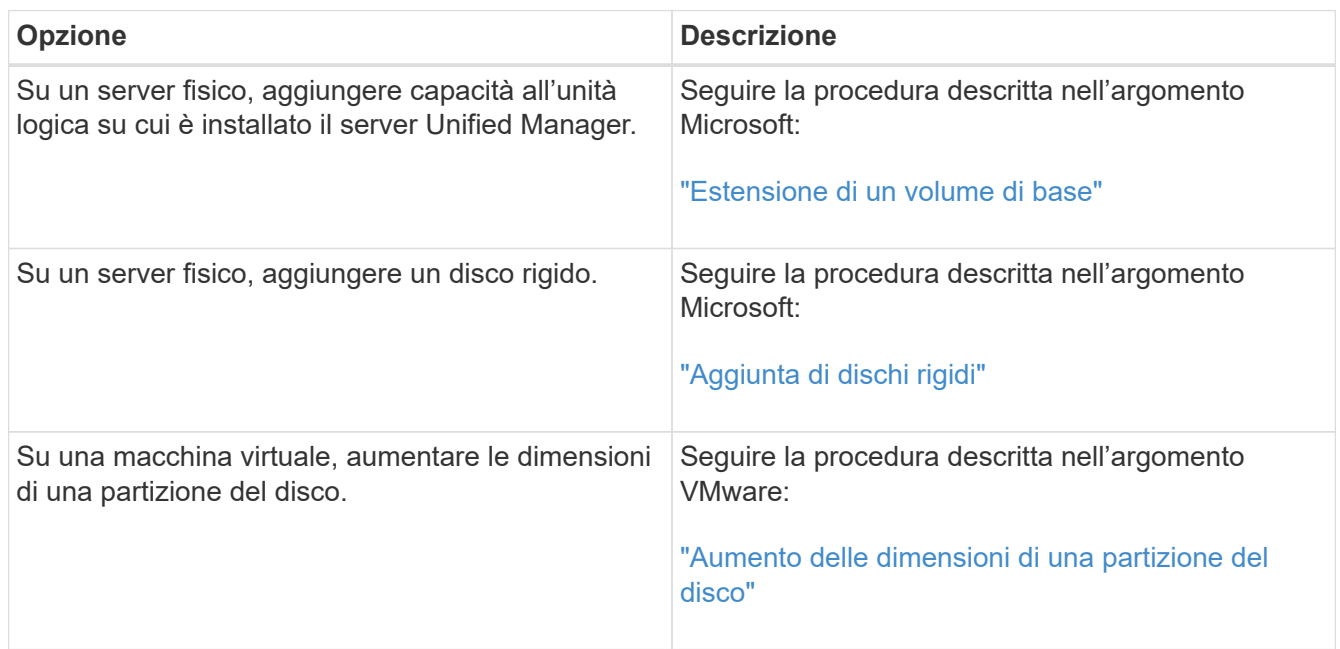

## <span id="page-7-0"></span>**Modifica dell'intervallo di raccolta delle statistiche delle performance**

L'intervallo di raccolta predefinito per le statistiche delle performance è di 5 minuti. È possibile modificare questo intervallo in 10 o 15 minuti se si rileva che le raccolte di cluster di grandi dimensioni non vengono terminate entro il tempo predefinito. Questa impostazione influisce sulla raccolta di statistiche di tutti i cluster monitorati da questa istanza di Unified Manager.

## **Prima di iniziare**

Per accedere alla console di manutenzione del server Unified Manager, è necessario disporre di un ID utente e di una password autorizzati.

## **A proposito di questa attività**

Il problema delle raccolte di statistiche delle performance che non terminano in tempo è indicato dai messaggi banner Unable to consistently collect from cluster <cluster name> oppure Data collection is taking too long on cluster <cluster name>.

È necessario modificare l'intervallo di raccolta solo quando richiesto a causa di un problema di raccolta di statistiche. Non modificare questa impostazione per altri motivi.

 $\left( \begin{array}{c} 1 \end{array} \right)$ 

La modifica di questo valore dall'impostazione predefinita di 5 minuti può influire sul numero e sulla frequenza degli eventi relativi alle performance segnalati da Unified Manager. Ad esempio, le soglie di performance definite dal sistema attivano eventi quando il criterio viene superato per 30 minuti. Quando si utilizzano raccolte di 5 minuti, la policy deve essere superata per sei raccolte consecutive. Per le raccolte di 15 minuti, la policy deve essere superata solo per due periodi di raccolta.

Un messaggio nella parte inferiore della pagina origini dati cluster indica l'intervallo di raccolta dati statistici corrente.

## **Fasi**

1. Accedere utilizzando SSH come utente di manutenzione all'host di Unified Manager.

Vengono visualizzati i prompt della console di Unified Managermaintenance.

- 2. Digitare il numero dell'opzione di menu **Performance polling Interval Configuration** (Configurazione intervallo di polling delle prestazioni), quindi premere Invio.
- 3. Se richiesto, inserire nuovamente la password utente per la manutenzione.
- 4. Digitare il numero del nuovo intervallo di polling che si desidera impostare, quindi premere Invio.

## **Al termine**

Se l'intervallo di raccolta di Unified Manager è stato modificato su 10 o 15 minuti e si dispone di una connessione corrente a un provider di dati esterno (ad esempio Graphite), è necessario modificare l'intervallo di trasmissione del provider di dati in modo che sia uguale o superiore all'intervallo di raccolta di Unified Manager.

## <span id="page-8-0"></span>**Abilitazione di Periodic AutoSupport**

È possibile scegliere di inviare messaggi specifici e predefiniti automaticamente al supporto tecnico per garantire il corretto funzionamento dell'ambiente e per aiutare l'utente a mantenere l'integrità dell'ambiente.

## **Prima di iniziare**

Devi essere connesso come utente di manutenzione.

## **A proposito di questa attività**

Per usufruire dei vantaggi di NetApp Active IQ, è necessario attivare AutoSupport.

## **Fasi**

- 1. Nella barra degli strumenti, fare clic su , quindi fare clic su **AutoSupport** dal menu **Setup**.
- 2. Selezionare la casella di controllo **Enable Periodic AutoSupport** (attiva protocollo periodico).
- 3. Se necessario, definire il nome, la porta e le informazioni di autenticazione per il server proxy HTTP.
- 4. Fare clic su **Save** (Salva).

## <span id="page-9-0"></span>**Invio di messaggi AutoSupport on-demand**

È possibile inviare le informazioni di sistema di Unified Manager al supporto tecnico per ottenere assistenza nella risoluzione dei problemi. Il messaggio AutoSupport contiene informazioni di sistema diagnostiche e dati dettagliati sul server Unified Manager.

## **Prima di iniziare**

Devi essere connesso come utente di manutenzione.

## **Fasi**

- 1. Nella barra degli strumenti, fare clic su , quindi fare clic su **AutoSupport** dal menu **Setup**.
- 2. Eseguire una o entrambe le operazioni seguenti:

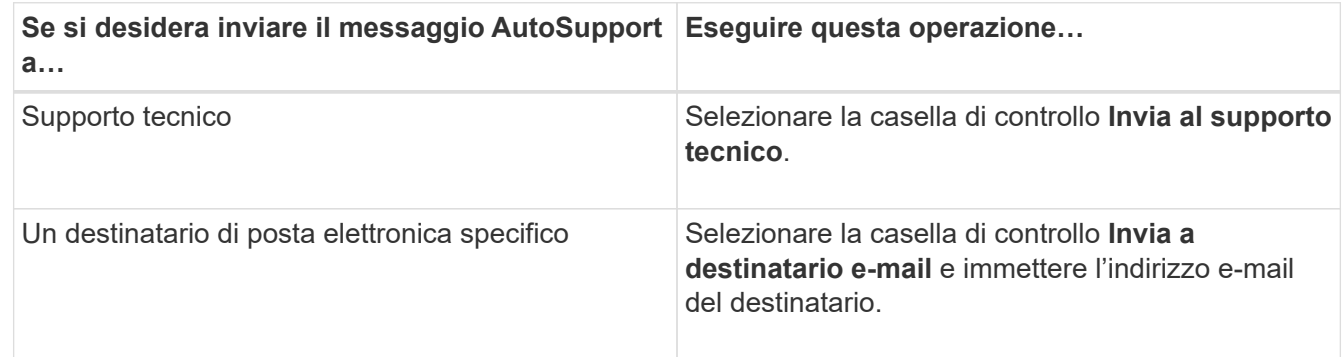

- 3. Se necessario, definire il nome, la porta e le informazioni di autenticazione per il server proxy HTTP, quindi fare clic su **Save** (Salva).
- 4. Fare clic su **generate and send AutoSupport** (genera e invia dati).

## <span id="page-9-1"></span>**Pagina Setup/AutoSupport**

La pagina Setup/AutoSupport consente di visualizzare la descrizione del AutoSupport, attivare il AutoSupport periodico o inviare un messaggio AutoSupport on-demand.

## **Area delle informazioni**

• **ID sistema**

Visualizza l'ID di sistema per questo server Unified Manager.

## **Area Periodic AutoSupport**

Consente di ricevere messaggi specifici e predefiniti al supporto tecnico per la diagnosi e la risoluzione dei problemi generati periodicamente.

### • **Attiva AutoSupport periodico**

Indica che si desidera attivare la funzionalità AutoSupport periodica.

## **Area di AutoSupport on-demand**

È possibile generare e inviare un messaggio on-demand al supporto tecnico, a un destinatario e-mail specificato o a entrambi:

#### • **Invia al supporto tecnico**

Indica che si desidera inviare un messaggio on-demand al supporto tecnico per qualsiasi problema verificatosi.

#### • **Invia a destinatario e-mail**

Indica che si desidera inviare un messaggio on-demand a un destinatario specificato per qualsiasi problema verificatosi.

#### • **Genera e invia AutoSupport**

Genera e invia un messaggio on-demand al supporto tecnico, a un destinatario e-mail specificato o a entrambi per qualsiasi problema verificatosi.

## **Area del proxy HTTP**

È possibile designare un proxy per fornire l'accesso a Internet per inviare il contenuto AutoSupport al supporto se l'ambiente non fornisce l'accesso diretto dal server Unified Manager.

#### • **Usa proxy HTTP**

Selezionare questa casella per identificare il server utilizzato come proxy HTTP.

Immettere il nome host o l'indirizzo IP del server proxy e il numero di porta utilizzato per connettersi al server.

#### • **Usa autenticazione**

Selezionare questa casella se si desidera fornire informazioni di autenticazione per accedere al server utilizzato come proxy HTTP.

Immettere il nome utente e la password richiesti per l'autenticazione con il proxy HTTP.

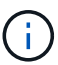

I proxy HTTP che forniscono solo l'autenticazione di base non sono supportati.

## <span id="page-10-0"></span>**Errore di autenticazione sconosciuto**

#### • **Problema**

Quando si esegue un'operazione correlata all'autenticazione, ad esempio l'aggiunta, la modifica, l'eliminazione o il test di utenti o gruppi remoti, potrebbe essere visualizzato il seguente messaggio di errore: Unknown authentication error.

• **Causa**

Questo problema può verificarsi se è stato impostato un valore errato per le seguenti opzioni:

- Nome dell'amministratore del servizio di autenticazione di Active Directory
- BIND Distinguished Name del servizio di autenticazione OpenLDAP
- **Azione correttiva**
	- a. Nella barra degli strumenti, fare clic su , quindi fare clic su **Setup** > **Authentication**.
	- b. In base al servizio di autenticazione selezionato, immettere le informazioni appropriate per Nome amministratore o Binding Distinguished Name.
	- c. Fare clic su **Test Authentication** (verifica autenticazione) per verificare l'autenticazione con i dettagli specificati.
	- d. Fare clic su **Save and Close** (Salva e chiudi).

## <span id="page-11-0"></span>**Utente non trovato**

#### • **Problema**

Quando si esegue un'operazione correlata all'autenticazione, ad esempio l'aggiunta, la modifica, l'eliminazione o il test di utenti o gruppi remoti, viene visualizzato il seguente messaggio di errore: User not found.

#### • **Causa**

Questo problema può verificarsi se l'utente esiste nel server ad o nel server LDAP e se il nome distinto di base è stato impostato su un valore errato.

#### • **Azione correttiva**

- a. Nella barra degli strumenti, fare clic su , quindi fare clic su **Setup** > **Authentication**.
- b. Inserire le informazioni appropriate per il nome distinto della base.
- c. Fare clic su **Save and Close** (Salva e chiudi).

## <span id="page-11-1"></span>**Problema con l'aggiunta di LDAP utilizzando altri servizi di autenticazione**

#### • **Problema**

Quando si seleziona altri come servizio di autenticazione, l'utente e il groupObjectClass conservano i valori del modello precedentemente selezionato. Se il server LDAP non utilizza gli stessi valori, l'operazione potrebbe non riuscire.

• **Causa**

Gli utenti non sono configurati correttamente in OpenLDAP.

#### • **Azione correttiva**

È possibile risolvere manualmente questo problema utilizzando una delle seguenti soluzioni alternative.

Se la classe di oggetti utente LDAP e la classe di oggetti gruppo sono rispettivamente utente e gruppo, eseguire la seguente procedura:

a. Nella barra degli strumenti, fare clic su , quindi fare clic su **Setup** > **Authentication**.

- b. Nel menu a discesa **Servizio di autenticazione**, selezionare **Active Directory**, quindi selezionare **altri**.
- c. Compilare i campi di testo. Se la classe di oggetti utente LDAP e la classe di oggetti di gruppo sono rispettivamente positxAccount e positxGroup, attenersi alla seguente procedura:
- d. Nella barra degli strumenti, fare clic su , quindi fare clic su **Setup** > **Authentication**.
- e. Nel menu a discesa **Authentication Service**, selezionare **OpenLDAP**, quindi **altri**.
- f. Compilare i campi di testo. Se le prime due soluzioni alternative non sono valide, chiamare il optionset API e impostare auth.ldap.userObjectClass e. auth.ldap.groupObjectClass opzioni per i valori corretti.

## <span id="page-12-0"></span>**Risoluzione dei problemi di accesso alle condivisioni CIFS**

Potrebbe non essere possibile accedere alle condivisioni CIFS se gli oggetti di storage che forniscono queste condivisioni non sono disponibili. È necessario esaminare gli eventi di disponibilità come Volume Offline, Junction Path Offline o SVM CIFS Server Down che vengono generati quando questi oggetti non sono disponibili.

## **Prima di iniziare**

Per eseguire questa attività, è necessario disporre del ruolo di Storage Administrator.

## **A proposito di questa attività**

Se è stato configurato un avviso appropriato, l'utente riceverà una notifica dell'evento di disponibilità tramite un'e-mail di avviso.

## **Fasi**

1. Nella pagina **Dashboard/Panoramica**, fare clic sull'evento offline appropriato.

Ad esempio, se si riceve un evento Volume Offline, fare clic su **Volume\_name Volume Offline** nel pannello Availability dell'area Unresolved Incidents and Risks (incidenti e rischi non risolti).

- 2. Nella pagina dei dettagli **evento**, fare clic su **Volume\_name** Nel campo **origine**.
- 3. Nella pagina dei dettagli **Health/Volume**, fare clic sul numero corrispondente alle condivisioni CIFS nel riquadro **Related Devices** (periferiche correlate).
- 4. Nella pagina dei dettagli di **Health/Storage Virtual Machine**, fare clic sulla scheda **CIFS Shares**.

È possibile visualizzare il numero di condivisioni CIFS interessate.

## **Al termine**

È necessario risolvere gli errori utilizzando Gestione di sistema di OnCommand o l'interfaccia utente di ONTAP.

## <span id="page-13-0"></span>**Alcuni caratteri speciali non funzionano con la ricerca di report**

### • **Problema**

L'utilizzo dei caratteri speciali % e \_ durante la ricerca all'interno di un report causa l'errore dell'operazione.

#### • **Azione correttiva**

Se si cerca una stringa contenente % o \_, utilizzare una doppia barra rovesciata prima del carattere specificato.

Ad esempio, per trovare una stringa contenente S\_10, immettere S 10.

#### **Informazioni sul copyright**

Copyright © 2023 NetApp, Inc. Tutti i diritti riservati. Stampato negli Stati Uniti d'America. Nessuna porzione di questo documento soggetta a copyright può essere riprodotta in qualsiasi formato o mezzo (grafico, elettronico o meccanico, inclusi fotocopie, registrazione, nastri o storage in un sistema elettronico) senza previo consenso scritto da parte del detentore del copyright.

Il software derivato dal materiale sottoposto a copyright di NetApp è soggetto alla seguente licenza e dichiarazione di non responsabilità:

IL PRESENTE SOFTWARE VIENE FORNITO DA NETAPP "COSÌ COM'È" E SENZA QUALSIVOGLIA TIPO DI GARANZIA IMPLICITA O ESPRESSA FRA CUI, A TITOLO ESEMPLIFICATIVO E NON ESAUSTIVO, GARANZIE IMPLICITE DI COMMERCIABILITÀ E IDONEITÀ PER UNO SCOPO SPECIFICO, CHE VENGONO DECLINATE DAL PRESENTE DOCUMENTO. NETAPP NON VERRÀ CONSIDERATA RESPONSABILE IN ALCUN CASO PER QUALSIVOGLIA DANNO DIRETTO, INDIRETTO, ACCIDENTALE, SPECIALE, ESEMPLARE E CONSEQUENZIALE (COMPRESI, A TITOLO ESEMPLIFICATIVO E NON ESAUSTIVO, PROCUREMENT O SOSTITUZIONE DI MERCI O SERVIZI, IMPOSSIBILITÀ DI UTILIZZO O PERDITA DI DATI O PROFITTI OPPURE INTERRUZIONE DELL'ATTIVITÀ AZIENDALE) CAUSATO IN QUALSIVOGLIA MODO O IN RELAZIONE A QUALUNQUE TEORIA DI RESPONSABILITÀ, SIA ESSA CONTRATTUALE, RIGOROSA O DOVUTA A INSOLVENZA (COMPRESA LA NEGLIGENZA O ALTRO) INSORTA IN QUALSIASI MODO ATTRAVERSO L'UTILIZZO DEL PRESENTE SOFTWARE ANCHE IN PRESENZA DI UN PREAVVISO CIRCA L'EVENTUALITÀ DI QUESTO TIPO DI DANNI.

NetApp si riserva il diritto di modificare in qualsiasi momento qualunque prodotto descritto nel presente documento senza fornire alcun preavviso. NetApp non si assume alcuna responsabilità circa l'utilizzo dei prodotti o materiali descritti nel presente documento, con l'eccezione di quanto concordato espressamente e per iscritto da NetApp. L'utilizzo o l'acquisto del presente prodotto non comporta il rilascio di una licenza nell'ambito di un qualche diritto di brevetto, marchio commerciale o altro diritto di proprietà intellettuale di NetApp.

Il prodotto descritto in questa guida può essere protetto da uno o più brevetti degli Stati Uniti, esteri o in attesa di approvazione.

LEGENDA PER I DIRITTI SOTTOPOSTI A LIMITAZIONE: l'utilizzo, la duplicazione o la divulgazione da parte degli enti governativi sono soggetti alle limitazioni indicate nel sottoparagrafo (b)(3) della clausola Rights in Technical Data and Computer Software del DFARS 252.227-7013 (FEB 2014) e FAR 52.227-19 (DIC 2007).

I dati contenuti nel presente documento riguardano un articolo commerciale (secondo la definizione data in FAR 2.101) e sono di proprietà di NetApp, Inc. Tutti i dati tecnici e il software NetApp forniti secondo i termini del presente Contratto sono articoli aventi natura commerciale, sviluppati con finanziamenti esclusivamente privati. Il governo statunitense ha una licenza irrevocabile limitata, non esclusiva, non trasferibile, non cedibile, mondiale, per l'utilizzo dei Dati esclusivamente in connessione con e a supporto di un contratto governativo statunitense in base al quale i Dati sono distribuiti. Con la sola esclusione di quanto indicato nel presente documento, i Dati non possono essere utilizzati, divulgati, riprodotti, modificati, visualizzati o mostrati senza la previa approvazione scritta di NetApp, Inc. I diritti di licenza del governo degli Stati Uniti per il Dipartimento della Difesa sono limitati ai diritti identificati nella clausola DFARS 252.227-7015(b) (FEB 2014).

#### **Informazioni sul marchio commerciale**

NETAPP, il logo NETAPP e i marchi elencati alla pagina<http://www.netapp.com/TM> sono marchi di NetApp, Inc. Gli altri nomi di aziende e prodotti potrebbero essere marchi dei rispettivi proprietari.